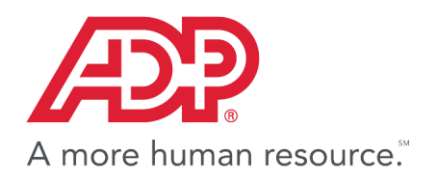

# **Time Sheet Import and RUN Powered by ADP®**

# **Processing Your Payroll**

**GTSG - V0418A**

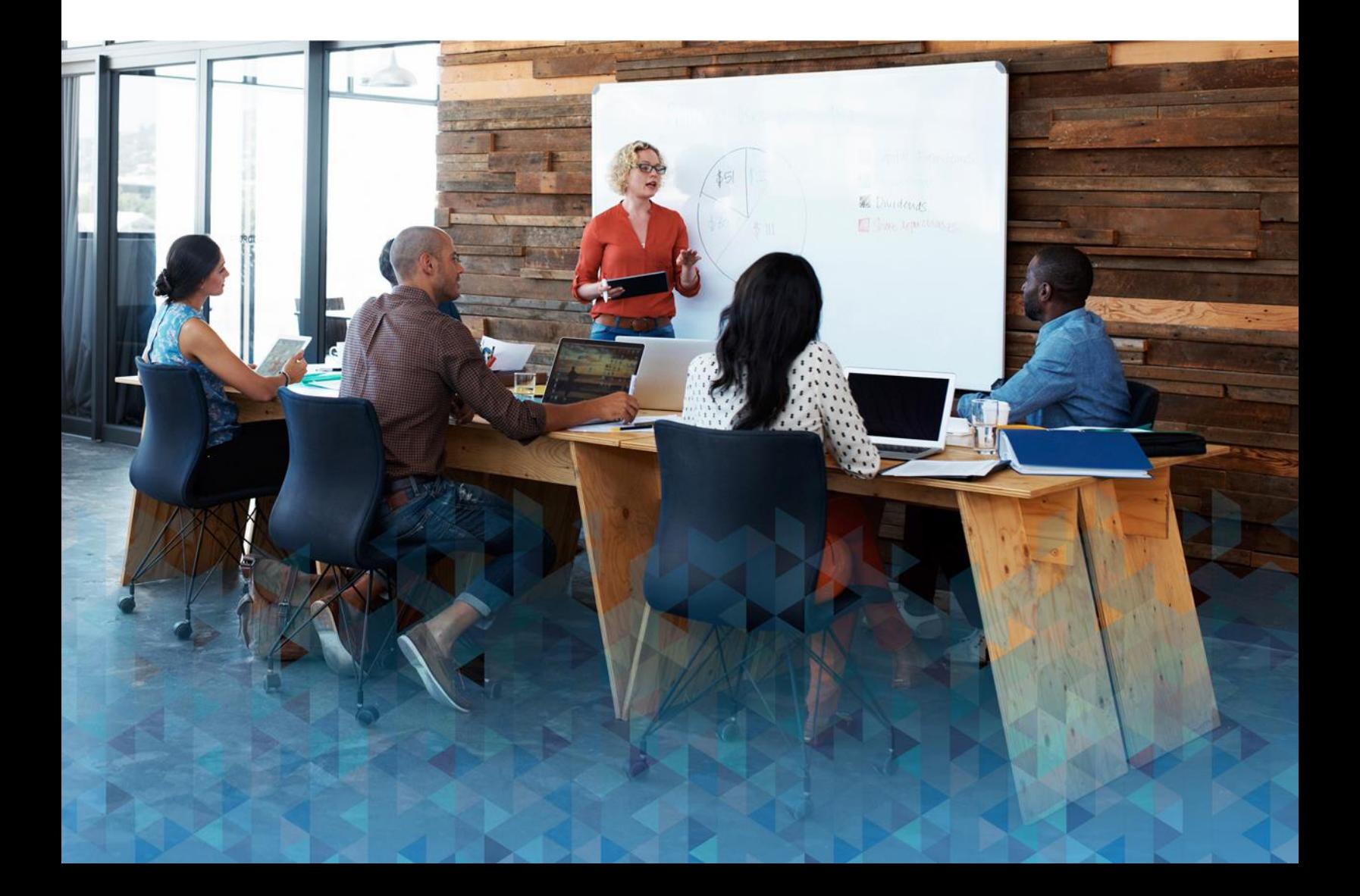

#### **Trademarks**

The ADP Logo, ADP, and RUN Powered by ADP are registered trademarks of ADP, LLC.

Small Business OnLine Payroll Powered by ADP are trademarks of ADP, Inc. Adobe, Acrobat, and Reader are either registered trademarks or trademarks of Adobe Systems Incorporated in the United States and/or other countries. Android, Google Chrome browser, and Google Play are trademarks of Google, Inc. Intuit and QuickBooks are registered trademarks and/or registered service marks of Intuit Inc. or one of its subsidiaries. Microsoft, Windows, and Windows NT are registered trademarks of Microsoft Corporation. Firefox is a registered trademark of Mozilla Foundation. Sage, Sage 50 Accounting and related Sage marks are the trademarks of Sage Software, Inc. VISA is a registered trademark of Visa.

All other trademarks are the property of their respective owners.

Copyright © 2012 - 2018 ADP, LLC. ADP Proprietary and Confidential. All Rights Reserved. These materials may not be reproduced in any format without the express written permission of ADP, LLC.

ADP provides this publication "as is" without warranty of any kind, either express or implied, including, but not limited to, the implied warranties of merchantability or fitness for a particular purpose. ADP is not responsible for any technical inaccuracies or typographical errors which may be contained in this publication. Changes are periodically made to the information herein, and such changes will be incorporated in new editions of this publication. ADP may make improvements and/or changes in the product and/or the programs described in this publication at any time without notice.

GTSG - V0418A

# **Contents**

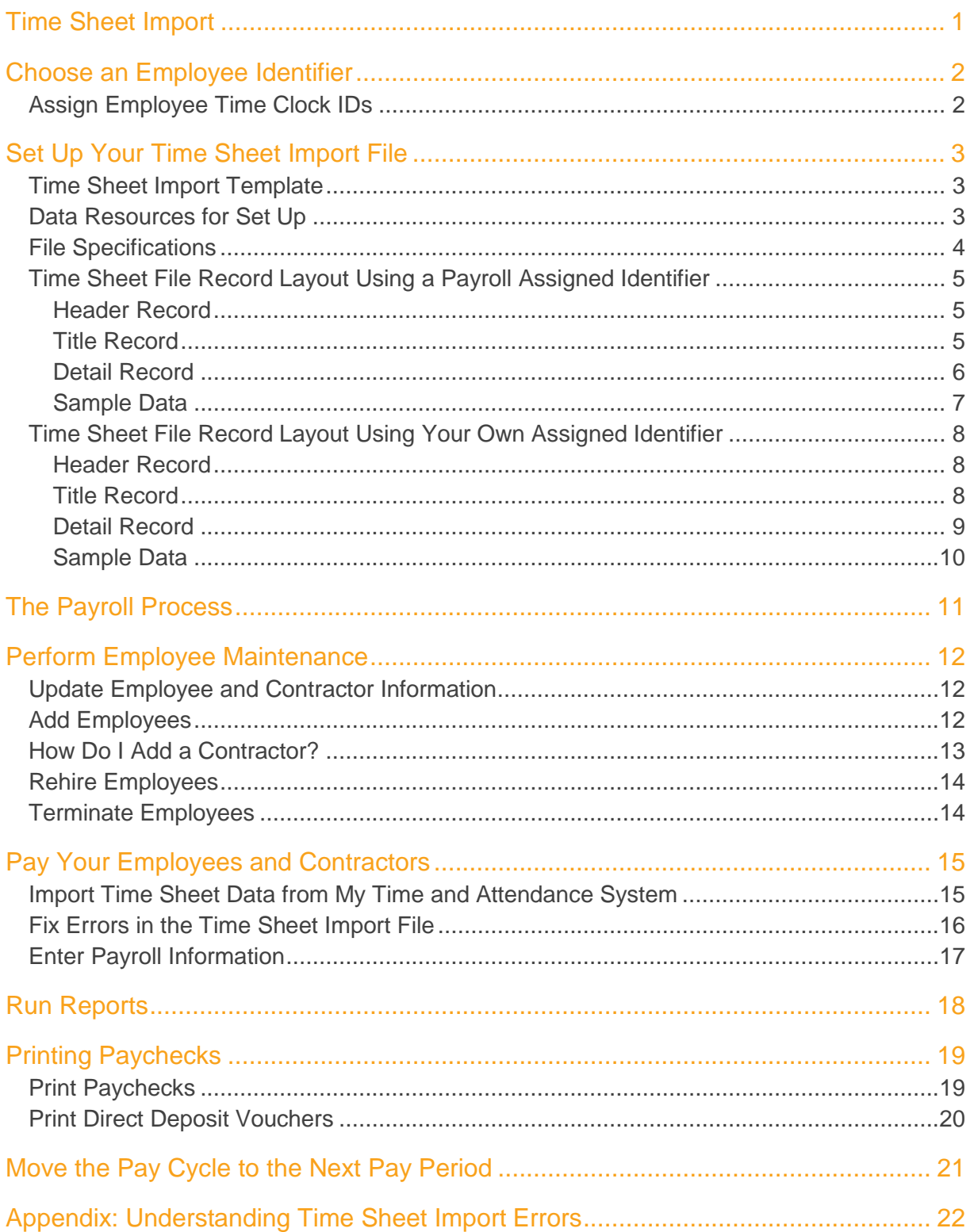

# <span id="page-3-0"></span>**Time Sheet Import**

Time Sheet Import is a feature that allows you to import data from your time and attendance system into RUN Powered by ADP® each payroll, saving you valuable time and reducing the risk of data entry errors. You can include imported payroll data in both regular and special payrolls.

We have time sheet import templates as well as a guide you can use to help walk you through the process.

To use this feature, **Time Sheet Import** must be selected on the Company > Features Overview page.

For information on how to set up Time Sheet Import, contact your Payroll Service team.

# <span id="page-4-0"></span>**Choose an Employee Identifier**

When you import data from your time and attendance system into RUN Powered by ADP®, the data is mapped to the correct employee using an employee identifier. You can choose to use one of the following identifiers:

- **Employee ID**, which is assigned by the payroll application
- **Employee Time Clock** I**D**, which is assigned by your time and attendance system

If you choose the Employee Time Clock ID, you need to assign the unique ID to each employee using the Employee Time Clock ID Entry page in the payroll application.

# <span id="page-4-1"></span>Assign Employee Time Clock IDs

#### **Starting Point: Employees > Enter EE Time Clock IDs**

If you add or change the Employee Time Clock ID while an import is in progress for the employee's pay frequency, the change won't be included until the next import.

**1** Enter the employee's time clock ID in the **Clock ID** field.

The Clock ID field is displayed on both the Payroll Info page and the Employee Time Clock ID Entry page. If you enter or change the ID on one page it will be updated automatically on the other page.

**2** Click **Save**.

# <span id="page-5-0"></span>**Set Up Your Time Sheet Import File**

Before you can import time and attendance data into the payroll application, you must configure your time and attendance system to output a properly formatted .csv file. The file specifications and record layout are included in the following sections.

# <span id="page-5-1"></span>Time Sheet Import Template

For your convenience, we have provided two .csv templates for you to customize. The template you choose is determined by the employee identifier you use:

- **Employee ID** assigned automatically by the payroll application
- **Employee Time Clock ID** assigned by your time and attendance system

You can access the templates after the feature has been activated for your company.

- **1** In the payroll application, go to **Help & Support**, and then open the **Payroll & HR** page.
- **2** Under Time Sheet Import, click the template you want to open the file.

We recommend that you include the pay frequency and pay period start and end dates in the filename, for example: Biweekly-08172013-08302013.csv

### <span id="page-5-2"></span>Data Resources for Set Up

RUN Powered by ADP® includes a number of reports that provide the data you need to set up your time sheet import file:

- **Department Numbers Report**  Lists all the departments set up for your company, if any.
- **Employee Codes Report**  Includes the employee information (such as employee code, pay frequency, and status) necessary to integrate data maintained in your time and attendance system.
- **Earnings Codes Report**  Lists all the earnings codes available in the payroll application, which can be included in the time sheet import file.

For details on how to run a report, see [Run Reports](#page-20-0) on page [18.](#page-20-0)

# <span id="page-6-0"></span>File Specifications

The pay data file you import into the payroll application must meet the following specifications:

- The file must be in **.csv format** (comma delimited).
- The **file type must be .csv**.
- There are no specifications for the filename you use, but we recommend that you **include the pay frequency and pay period start and end dates in the filename**, for example: Biweekly-08172013-08302013.csv.
- The file can include **data for only one pay frequency**.
- The file **can include only active employees**. Employees with a status of Leave of Absence will be excluded from payroll processing. Employees with a status of Terminated before the pay period start date will also be excluded from payroll processing.
- If a number includes a decimal, you must **enter the decimal**.
- Include a **minus sign in front of negative numbers**.
- Client code (IID, or branch code+ADP Code), pay frequency, and the pay period start date and pay period end date must be the same on every row of the file.
- The file must **include rate codes only**, not rate values.
- The first row of the data file must contain a version number. The second row must contain the column heading. The third row and subsequent rows must contain time sheet data.

# <span id="page-7-1"></span><span id="page-7-0"></span>Time Sheet File Record Layout Using a Payroll Assigned Identifier

### **Header Record**

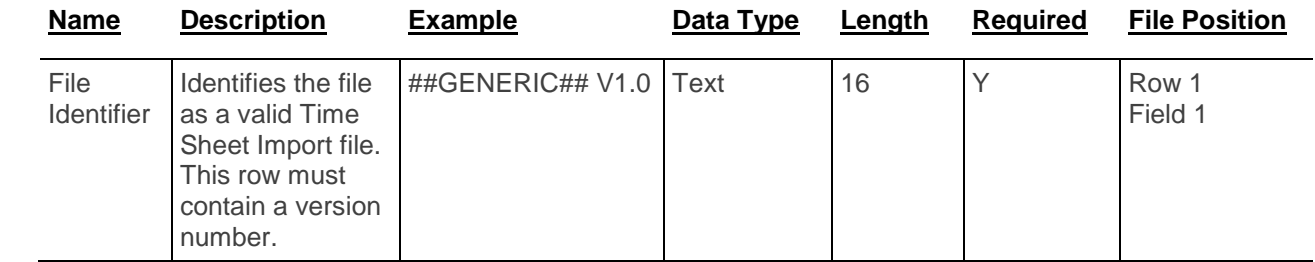

### **Title Record**

<span id="page-7-2"></span>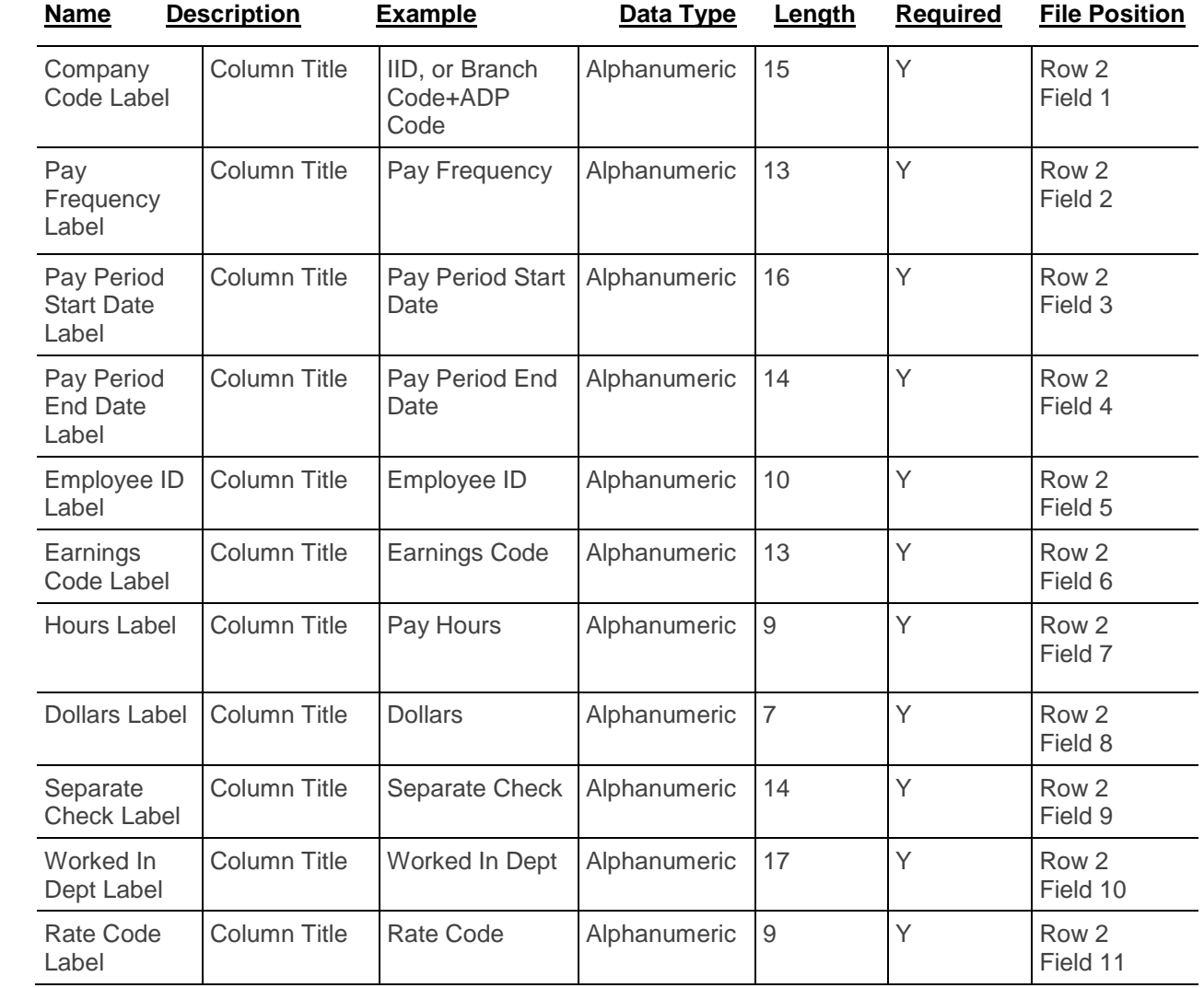

## **Detail Record**

<span id="page-8-0"></span>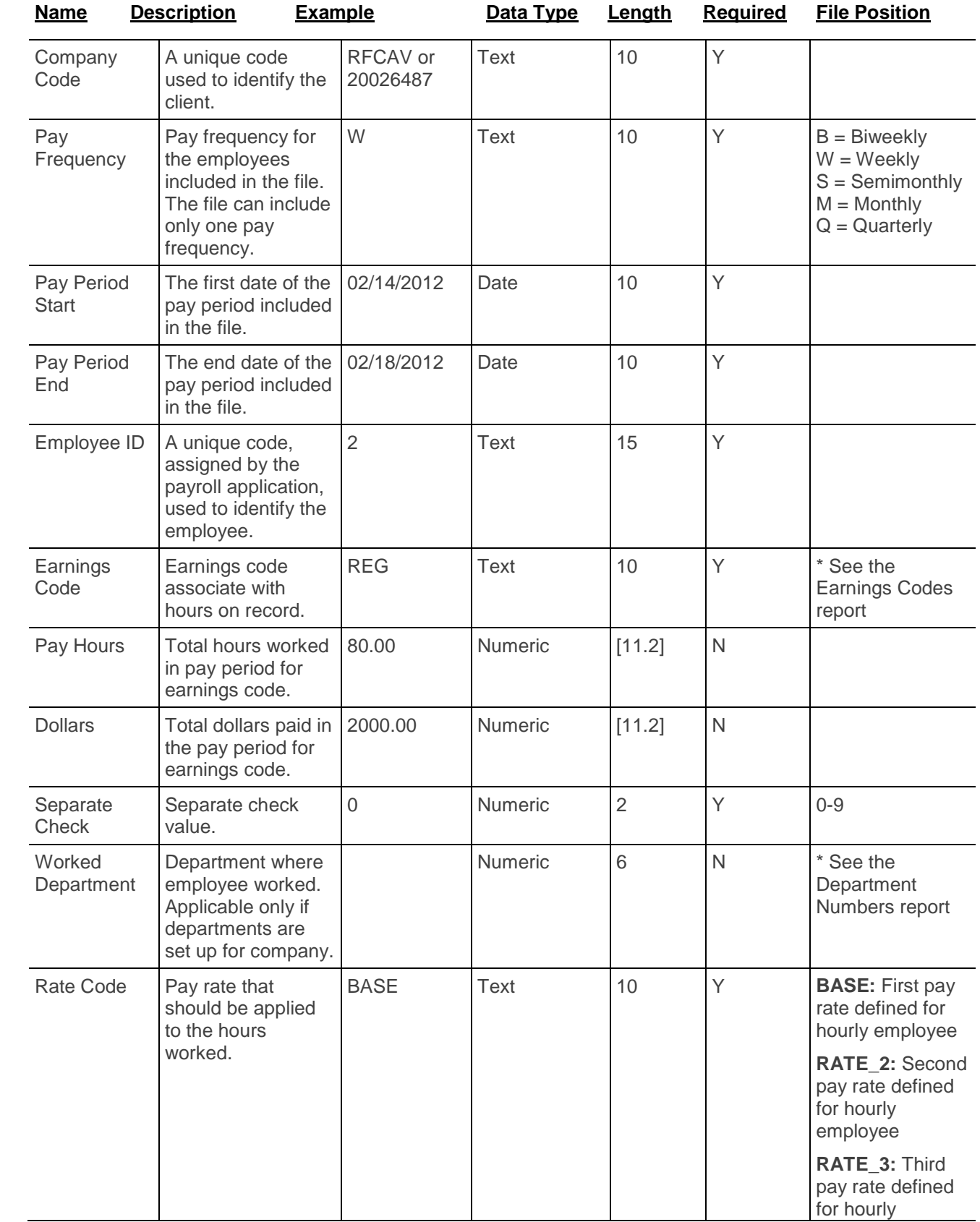

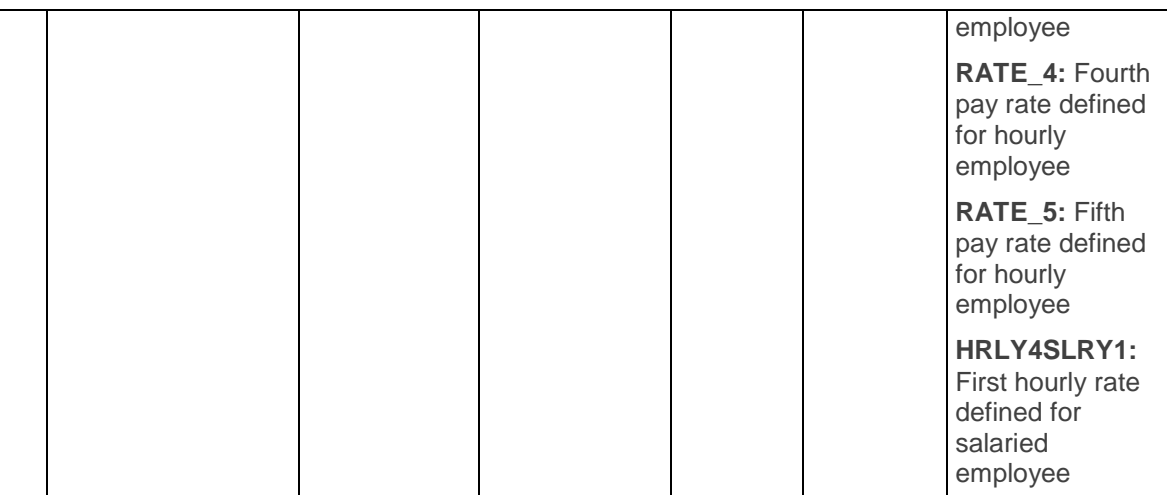

<span id="page-9-0"></span>\* For more information about these reports, see [Data Resources for Set Up](#page-5-2) on page [3.](#page-5-2)

#### **Sample Data**

Company code ABC must create a time sheet import file to pay two employees for the bi-weekly pay period starting on April 17, 2013.

Pay details for employee 001

- Payroll check, Department 100, 40 regular hours, \$2000 bi-weekly salary amount
- Payroll check, Department 100, 4 overtime hours
- Payroll check, Department 100, 40 vacation hours

Pay details for employee 002

- Payroll check, Department 200, 80 regular hours, \$2000 bi-weekly salary amount
- Separate check, Department 200, \$2000 bonus amount

Here is an example of company code ABC's time sheet import file, including the header, title, and detail rows:

```
##GENERIC## V1.0
Branch Code/ADP Code, Pay Frequency, Pay Period Start Date, Pay period End Date, Employee Id,
R1ABC, B, 08/17/2013, 08/30/2013, 001, REG, 40.00, 2000.00, 0, 100, BASE
R1ABC, B, 08/17/2013, 08/30/2013, 001, OVT, 4, , 0, 100, BASE
R1ABC, B, 08/17/2013, 08/30/2013, 001, VAC, 40.00, 2000.00, 0, 100, BASE
R1ABC, B, 08/17/2013, 08/30/2013, 002, REG, 80.00, , 0, 200, BASE
R1ABC, B, 08/17/2013, 08/30/2013, 002, BON, , 2000.00, 1, 200, BASE
```
# <span id="page-10-1"></span><span id="page-10-0"></span>Time Sheet File Record Layout Using Your Own Assigned Identifier

### **Header Record**

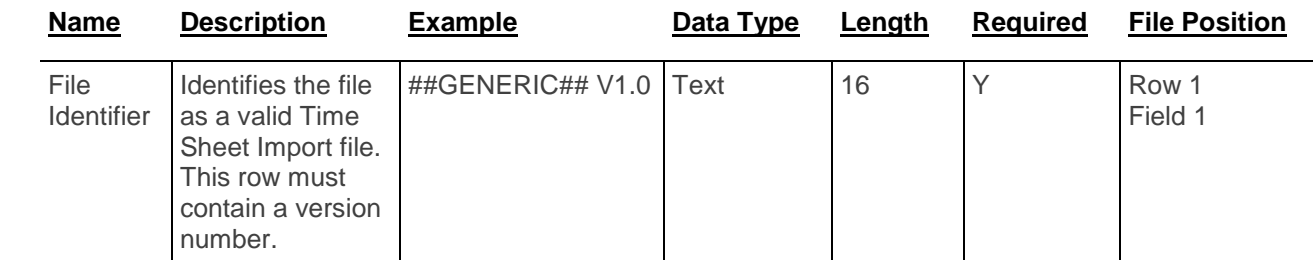

### **Title Record**

<span id="page-10-2"></span>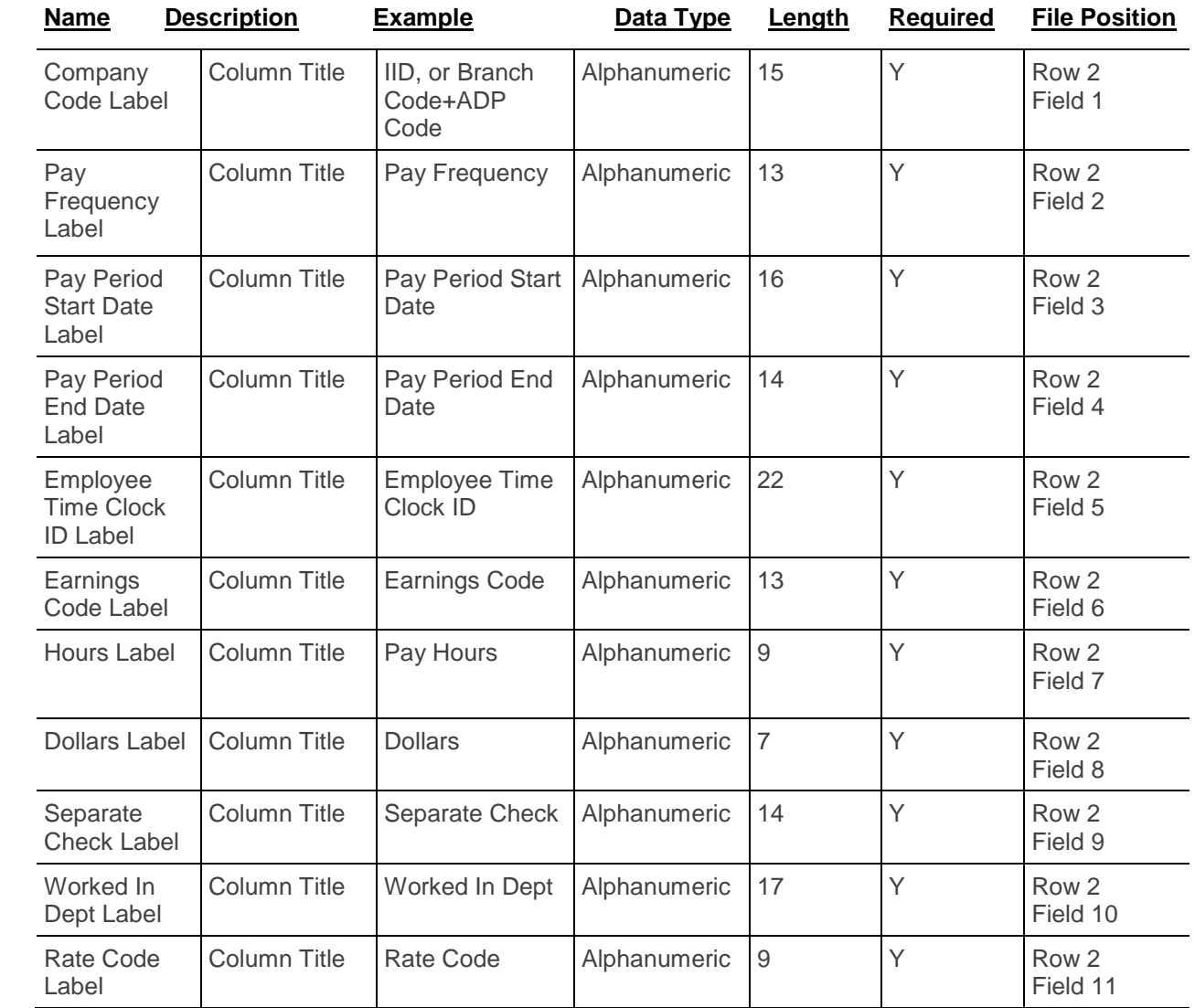

## **Detail Record**

<span id="page-11-0"></span>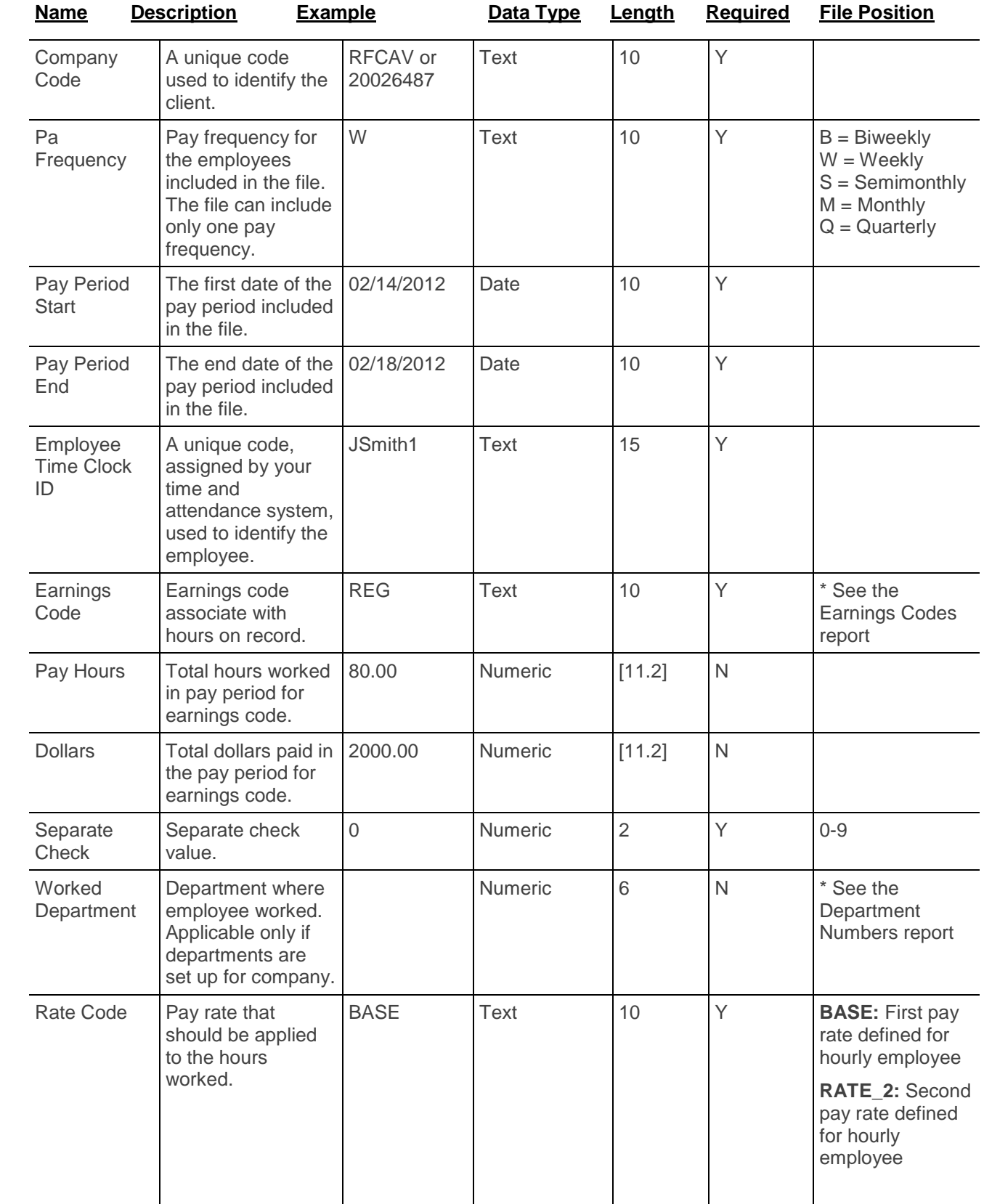

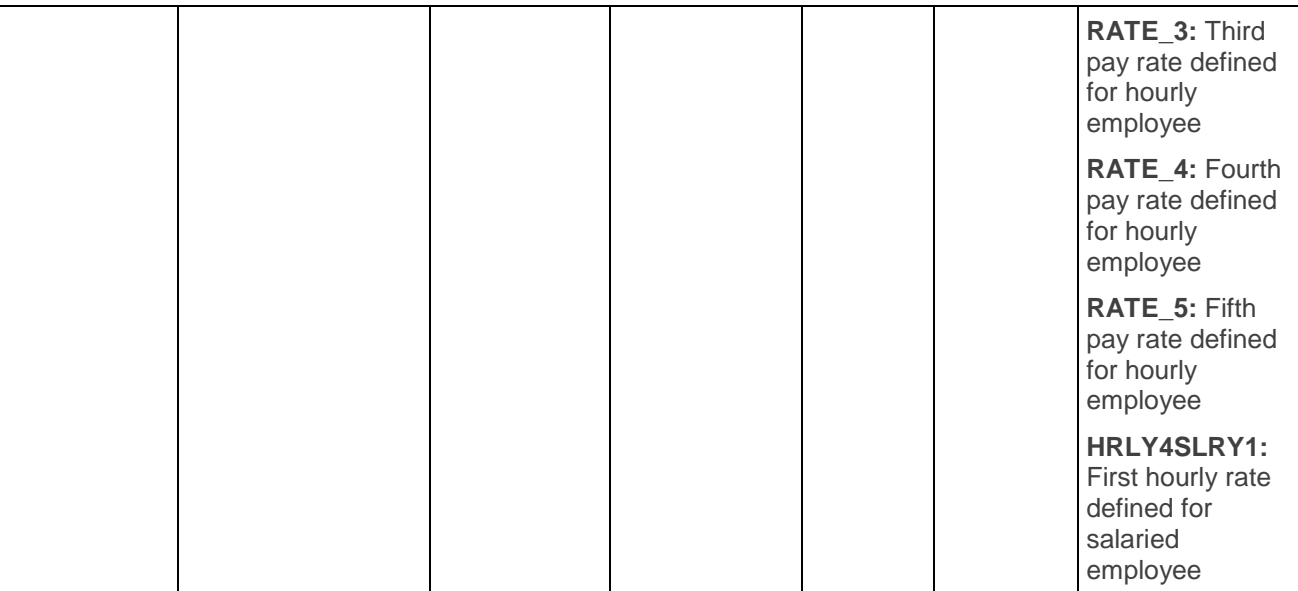

<span id="page-12-0"></span>\* For more information about these reports, see [Data Resources for Set Up](#page-5-2) on page [3.](#page-5-2)

#### **Sample Data**

Company code ABC must create a time sheet import file to pay two employees for the bi-weekly pay period starting on April 17, 2013.

Pay details for employee RSmith1

- Payroll check, Department 100, 40 regular hours, \$2000 bi-weekly salary amount
- Payroll check, Department 100, 4 overtime hours
- Payroll check, Department 100, 40 vacation hours

Pay details for employee JPatel1

- Payroll check, Department 200, 80 regular hours, \$2000 bi-weekly salary amount
- Separate check, Department 200, \$2000 bonus amount

Here is an example of company code ABC's time sheet import file, including the header, title, and detail rows:

```
##GENERIC## V1.0
```

```
Branch Code/ADP Code, Pay Frequency, Pay Period Start Date, Pay period End Date, Employee Time Cl
R1ABC, B, 08/17/2013, 08/30/2013, RSmith1, REG, 40.00, 2000.00, 0, 100, BASE
R1ABC, B, 08/17/2013, 08/30/2013, RSmith1, OVT, 4, , 0, 100, BASE
R1ABC, B, 08/17/2013, 08/30/2013, RSmith1, VAC, 40.00, 2000.00, 0, 100, BASE
R1ABC, B, 08/17/2013, 08/30/2013, JPatel1, REG, 80.00, , 0, 200, BASE
R1ABC, B, 08/17/2013, 08/30/2013, JPatel1, BON, , 2000.00, 1, 200, BASE
```
# <span id="page-13-0"></span>**The Payroll Process**

The following diagram provides an overview of the steps you will take to pay your employees with the payroll application using data imported from your time and attendance system.

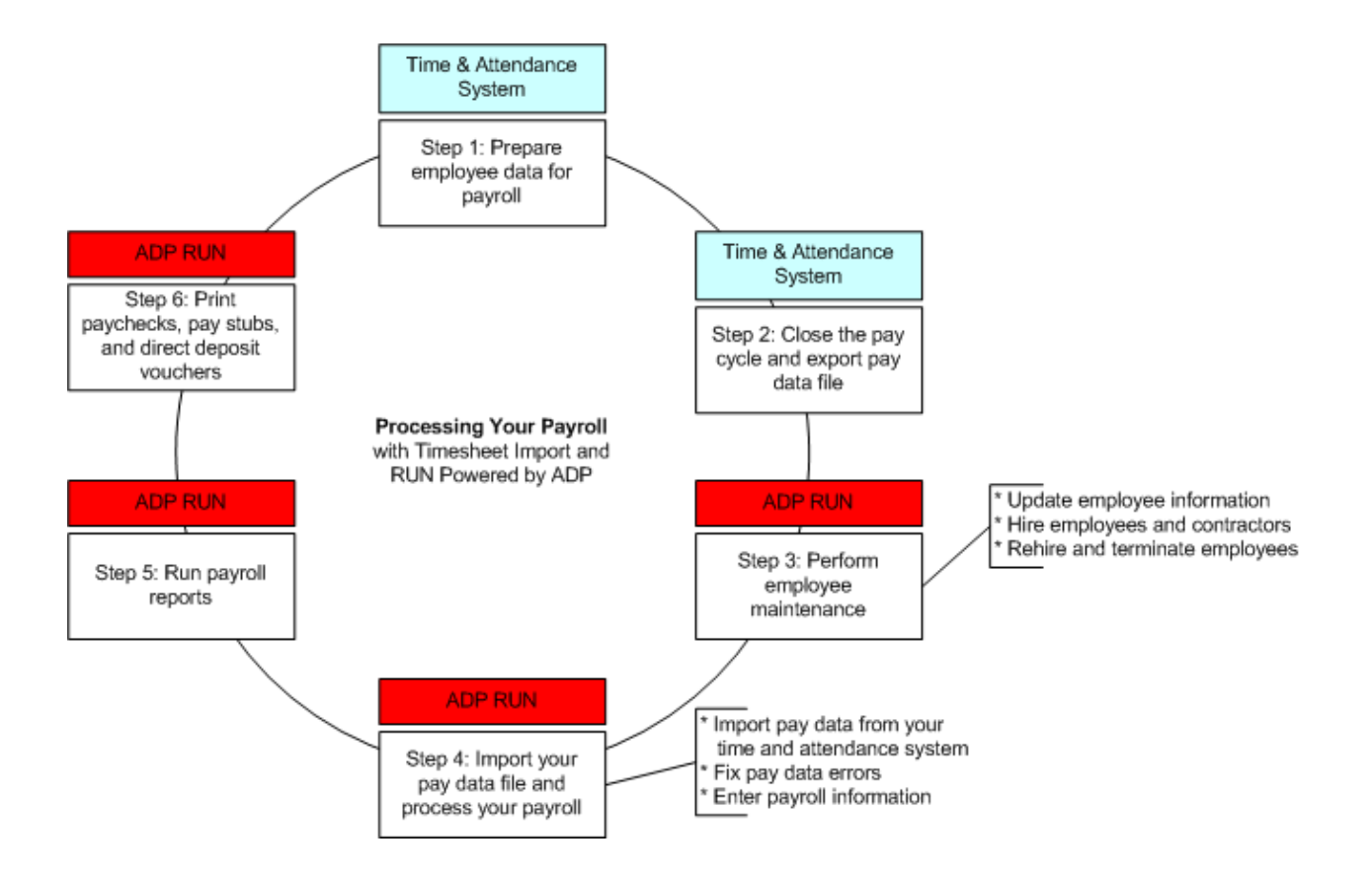

# <span id="page-14-0"></span>**Perform Employee Maintenance**

Before you process your payroll, you must update any employee information in the payroll application that has changed since the last payroll.

### <span id="page-14-1"></span>Update Employee and Contractor Information

To ensure that paychecks are accurate, make sure you update information for all employees and contractors before you process the payroll. For example, if an employee moves from one jurisdiction to another, the taxation rules for that new jurisdiction may impact the employee's paycheck. It's easier to change the jurisdiction before you process the payroll instead of tracking down and correcting any errors later. You should also complete the New Hire Wizard for any new employees or contractors that you want to include in the payroll.

## <span id="page-14-2"></span>Add Employees

The New Hire Wizard guides you through each of the pages that you need to complete to set up your employees successfully. For help on a particular field or

page, click  $\bullet$ . The Help window includes help for the current page. To search for additional help, click the **Search** tab.

#### **Starting Point: Employees > Add Employee**

The steps to add the employee are displayed across the top of the page. The highlighted step shows you where you are in the process.

- **1** On each page, complete each of the required fields, and any additional fields as necessary for the employee.
- **2** When you complete a page, click **Next** to go to the next page.

**Tip**: If you need to take a break, click **Finish Later** in the bottom-right corner of the page. When you are ready to continue hiring the employee, click the next task in the **To Do** section on the Payroll Home page. The New Hire Wizard opens on the page where you left off.

### <span id="page-15-0"></span>How Do I Add a Contractor?

Before You Begin: This procedure describes how to add a contractor after you set up your company and employees and begin processing payrolls. If you are setting up the payroll application and have not yet set up your contractors, search for **Setting Up Employees and Contractors** in the online help.

The New Hire Wizard guides you through each of the pages that you need to complete to set up your contractors successfully. If you need help on a field,

click  $\bullet$ . The Help window includes help for the current page. To search for additional help, click the **Search** tab.

#### **Starting Point: Employees > Add Contractor**

The steps to add the contractor are displayed across the top of the page. The highlighted step shows you where you are in the process.

- **1** On each page, complete each of the required fields, and any additional fields as necessary for the contractor.
- **2** When you complete a page, click Next to go to the next page.

**Tip**: If you need to take a break, click **Finish Later** in the bottom-right corner of the page. When you are ready to continue hiring the contractor, click the next task in the To Do area on the Payroll Home page. The New Hire Wizard opens on the page where you left off.

### <span id="page-16-0"></span>Rehire Employees

**Important**: To be sure that the employee's former earnings, deductions, and tax information are reactivated, follow these steps rather than using the New Hire Wizard to rehire an employee.

#### **Starting Point: Employees > Directory**

- **1** In the Status field, select **All** to include terminated employees in the list.
- **2** Click the employee you want to rehire.
- **3** In the left menu, click **Personal Information > Employment Info**.
- **4** To the right of the Termination Date field, click **Rehire**.
- **5** Click **OK** to confirm that you want to reactivate the earnings, deductions, and tax information.

The Employee Status is automatically changed from Terminated to Active, and the Termination date is deleted.

- **6** In the **Hire Date** field, enter the date the employee was rehired.
- **7** Review the remaining fields and make any necessary changes.
- **8** Click **Save** to save your changes.
- **9** On each of the Employee pages, verify the employee's information--**especially taxes, deductions, and direct deposit information**--and make any necessary changes.

The employee will be included in the Payroll Worksheet, starting with the pay period that includes the rehire date.

### <span id="page-16-1"></span>Terminate Employees

#### **Starting Point: Employees > Directory**

- **1** Click the employee to open the Employee Info page.
- **2** In the left menu, click **Personal Information > Employment Info**.
- **3** In the **Employee Status** field, select **Terminated** as the employee's new status.
- **4** In the **Termination Date** field, enter the date of the employee's last day of work.
- **5** In the **Termination Reason** field, select the reason that best explains why the employee was terminated.
- **6** Click **Save** to save your changes.

# <span id="page-17-0"></span>**Pay Your Employees and Contractors**

The following tasks outline the process of paying your employees using the payroll application. Details are provided for each task.

- [Import Time Sheet Data from My Time and Attendance System](#page-17-1) on page [15.](#page-17-1)
- [Fix Errors in the Time Sheet Import File](#page-18-0) on page [16.](#page-18-0)
- [Enter Payroll Information](#page-19-0) on page [17.](#page-19-0)

## <span id="page-17-1"></span>Import Time Sheet Data from My Time and Attendance System

**Important**: You can only import time sheet data for one pay frequency at a time. If there is already a file for the pay frequency that is Pending or Approved, you must finish importing that file before you can import another one. You can import multiple files only if each one is for a different pay frequency.

#### **Starting Point: Home > Time Sheet Import**

- **1** On the Time Sheet Import page, if your company has only one pay frequency, go to Step 3.
- **2** If your company has more than one pay frequency, select the pay frequency for the time sheet data you want to import from your time and attendance system.
- **3** On the Pay Data Import page, click **Browse**, and then locate the file you want to import**.**

#### **4** Click **Import Pay Data**.

If there are errors, the Pay Data Errors page is displayed. See [Fix Errors in the](#page-18-0)  [Time Sheet Import File](#page-18-0) on page [16.](#page-18-0)

If there are no errors or warnings, the Pay Data Approval page is displayed.

**5** On the Pay Data Approval page, review the time sheet import data and verify that it is correct.

The Regular Hours Payroll column lists any hours that were generated automatically or entered in the Payroll Worksheet.

The Regular Hours Import column lists the hours that were imported from your time and attendance system.

If you imported the wrong time sheet import file, click **Delete this Pay Data File**  to delete the file and go back to the Pay Data Import page.

**6** To combine the Regular Hours Imported and the Regular Hours Payroll for all employees, click **Combine Payroll and Import**.

To use only the Regular Hours Imported and not the Regular Hours Payroll, click **Accept Import Only**.

**7** Click **Approve** to open the Payroll Worksheet for this payroll.

The data displayed in the grid includes imported data, plus any data that was already entered for this payroll or that was generated automatically. If there are employees who are paid in this pay frequency but are not set up in your time and attendance system, they will be included in the Payroll Worksheet.

**8** Make any necessary changes, and continue processing your payroll.

# <span id="page-18-0"></span>Fix Errors in the Time Sheet Import File

When you import your time sheet import file from your time and attendance system, you may encounter file and data errors on the Pay Data Errors page.

For some errors, you will have to import another time sheet import file or make configuration changes. For other errors, you may want to:

- **Fix the data in your time and attendance system**. If you need fix the error in your time and attendance system, you will need to re-create the file in that system and then import the new time sheet import file into the payroll application.
- **Fix the error in the payroll application**. You can cancel the import and fix the errors in the payroll application. When the errors are fixed, you can continue with the import where you left off.
- **Ignore the error and continue importing the time sheet import file**. If the error is for a specific employee, earning, or rate, you can ignore the error and continue. Depending on the error, you may be able to fix it for the payroll by entering or changing data in the Payroll Worksheet.

**Important**: If you make a change in the payroll application, make sure you make the same change in your time and attendance system.

# <span id="page-19-0"></span>Enter Payroll Information

After you import the time sheet import file from your time and attendance system and correct any import error, the Payroll Worksheet is displayed.

Active employees and contractors are listed in rows down the left side of their respective pages in the Worksheet. If you are entering payroll information for both employees and contractors, you must enter the employee information first. When you have completed all employee payroll entries, click **Next** to go to the contractor page of the Payroll Worksheet.

Earnings are listed in columns across the top of the Worksheet. There is a column representing each earning that is set up for the company on the Earnings and Deductions Info page. For contractors, there is a column representing each type of 1099 earning. The Payroll Worksheet is already filled in with the standard hours set up for employees on the Payroll Info page, and any data that you imported from your time and attendance system.

For each employee and contractor, review the amount or number of hours for each applicable earning and make changes as necessary.

For details on how to change an employee's taxes or deductions for this pay period only, set up a second check for an employee, or pay an employee who works in

more than one department or who has more than one pay rate, click  $\bullet$  in the upper-right corner of the page.

# <span id="page-20-0"></span>**Run Reports**

**Before You Begin**: You must process at least one payroll before you can run most reports.

#### **Starting Point: Reports**

- **1** Click the name of the report you want to run.
- **2** The report is displayed using the default report parameters.
- **3** In the Report Parameters area, select the parameters you want to use to run the report, and then click **Refresh**.
- **4** Some reports include blue links that you can click to display additional report information. For example, the Payroll Summary report lists a summary of the employer tax and deductions totals, which are listed by check date. To see detail amounts for a specific employee, click **Check Date** in the Summary report to open the detailed report for that employee.
- **5** To print the report, click **Print Report** in the bottom-left corner of the report page. To export the report, click **Export to Excel** in the bottom-left corner of the report page.
- **6** When you're done, click **Close** to close the report and go back to the Reports Home page.

# <span id="page-21-0"></span>**Printing Paychecks**

After you process your payroll, you can print the paychecks. You can also print vouchers for any employees or contractors who have some or all of their net pay deposited directly to a bank or a financial institution such as a credit union.

For more information on printing paychecks, pay stubs, or pay vouchers, search for **How Do I Print Paychecks?**, **How Do I Print Pay Stubs?**, or **How Do I Print Direct Deposit Vouchers?** in the online help.

### <span id="page-21-1"></span>Print Paychecks

This topic applies only if you print your own paychecks.

**Before You Begin**: Load your check stock and, if necessary, print a test check. For more information, search for **How Do I Print a Test Check***?* In the online help.

The process for printing checks and vouchers varies a bit depending on the browser you are using. For details, search for **Requirements for Printing Checks and Vouchers** in the online help.

#### **Starting Point: Home > Checks**

- **1** At the top of the page, verify the Date and the Pay Frequency of the payroll.
- **2** In the **Check Stock Type** field, select the check stock type you use for checks.
- **3** To see a sample of the options available, click **View Types**.
- **4** In the **Next Check Number** field, enter the number of the first check you are printing for this pay period. If you are using pre-printed check stock, enter the number of the first check.
- **5** Depending on your browser, verify that the option selected in the **Printer or Check Alignment** field is correct.
- **6** Select the check box for each of the checks you want to print. Checks are listed alphabetically by the employee's or contractor's name. You can only select checks with a status of Ready in the Status column on the grid.
- **7** To print all the paychecks in your payroll that are ready for printing, select the check box at the top of the check box column in the grid.
- **8** At the bottom of the page, click **Create PDF to Print**. In the Print window, click **Print** to print your checks and then close the window.
- **9** If you have checks to print for another payroll, click **Next** to go to the Print Checks page.
- **10** If you don't want to print any more checks, click **Cancel** to go back to the Payroll Home page.

## <span id="page-22-0"></span>Print Direct Deposit Vouchers

This topic applies only if you print your own paychecks.

The process for printing checks and vouchers varies a bit depending on the browser you are using. For details, search for **Browser Requirements for Printing Checks and Vouchers** in the online help.

#### **Starting Point: Home > Direct Deposit Vouchers**

- **1** Select the Check Stock Type you are using.
- **2** Verify that the option selected in the Voucher Alignment field is correct.
- **3** Verify the date and the pay frequency of the payroll at the top of the page.
- **4** Select the check box for each of the direct deposit vouchers you want to print.

**Note**: Vouchers are listed alphabetically by employee last name. To print all the vouchers that are ready for printing, select the check box at the top of the column in the grid. The check box is not available for any voucher that has already been printed.

- **5** At the bottom of the page, click **Create PDF to Print**. In the Print window, click **Print** to print your checks and then close the window.
- **6** A single direct deposit voucher is printed for employees and contractors who deposit all of their pay into a single account in a bank or other financial institution. A single direct deposit voucher is also printed for employees and contractors whose pay is distributed among multiple direct deposit accounts. All direct deposit distributions for the employee or contractor are shown on the single voucher.

**Important**: A direct deposit voucher is not available for employees and contractors who deposit some of their pay and who receive the remainder as a check. When you print the check for these employees and contractors, the direct deposit information is listed on the pay stub for the check.

**7** When all the direct deposit vouchers you selected have printed, click **Next** to display another pay frequency with the same check date. If your payroll does not include another pay frequency, direct deposit voucher information for your next payroll is displayed and vouchers are available for printing. When all direct deposit vouchers have been printed, click **Cancel** to go back to the Payroll Home page.

# <span id="page-23-0"></span>**Move the Pay Cycle to the Next Pay Period**

After you verify that your paychecks are accurate, move the pay cycle to the next pay period in your time and attendance system.

# <span id="page-24-0"></span>**Appendix: Understanding Time Sheet Import Errors**

The following chart provides information on how to fix the errors you might encounter when you import time sheet import files. Errors are listed in the order of the error number, for example 34612.

Information that changes depending on the message, such as a company code, pay frequency, or employee identifier is represented using the %% symbol.

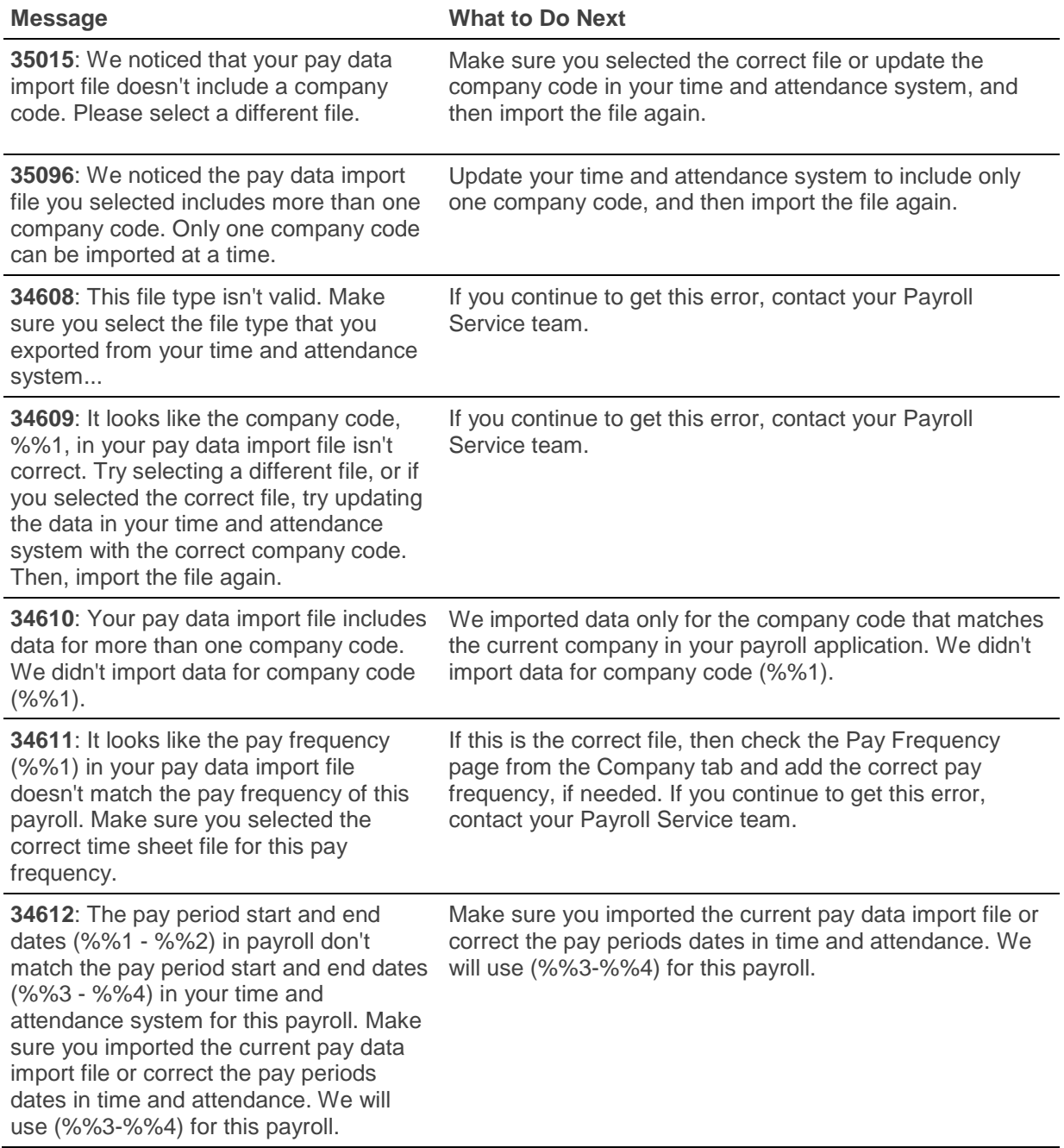

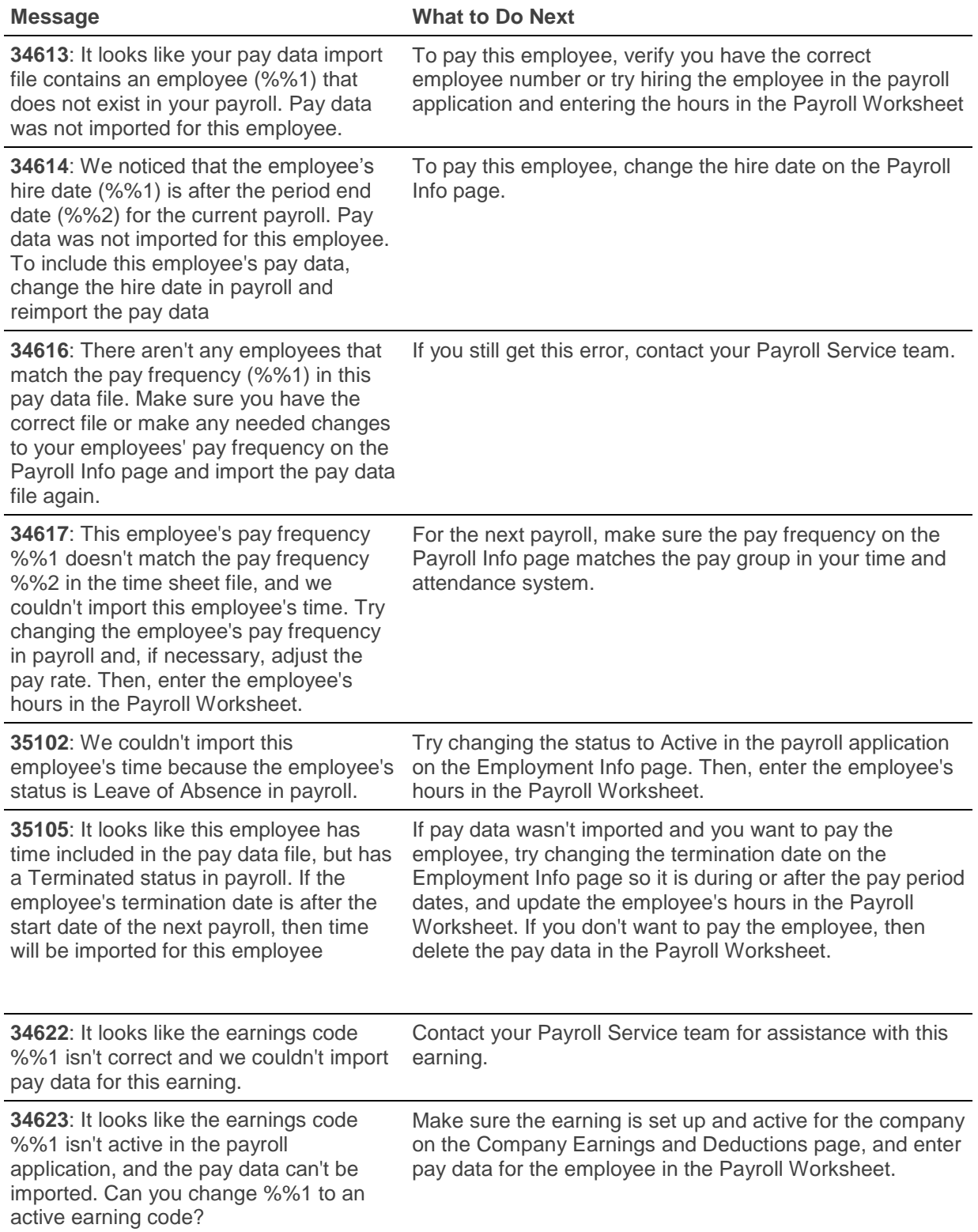

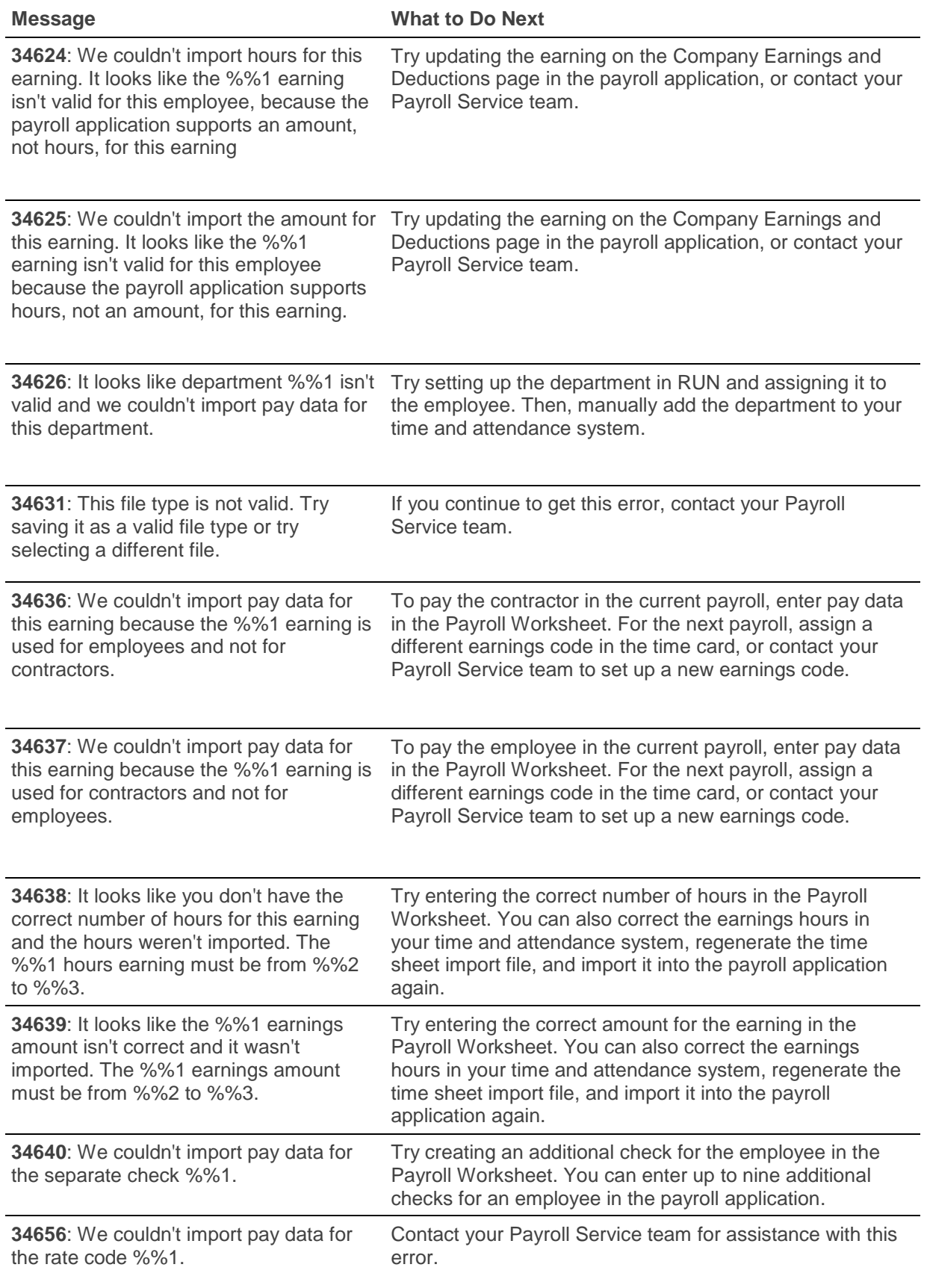

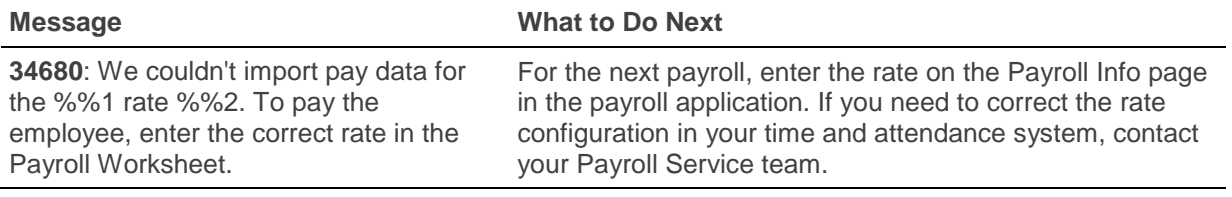